## **Workday:** Disability Self-Identification and Reasonable Accommodation Requests

## SELF IDENTIFICATION OF DISABILITY

Per federal law, Geisinger is required to ask if you have a disability or have ever had a disability.

Identifying yourself as an individual with a disability is voluntary.

To do so, login to Workday and follow these steps:

**1.** In the **Search Bar**, type **self identification** and select the first option:

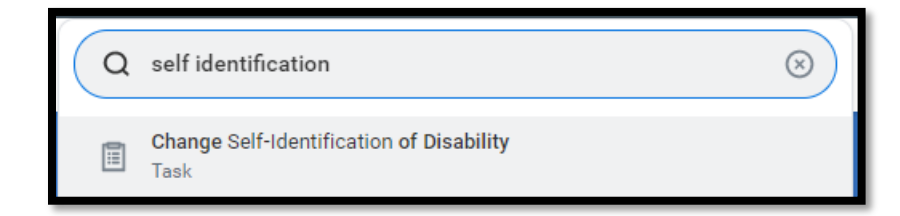

- **2.** Click **OK**.
- **3.** Review the form in detail and then select one of the three options by clicking on the appropriate circle.

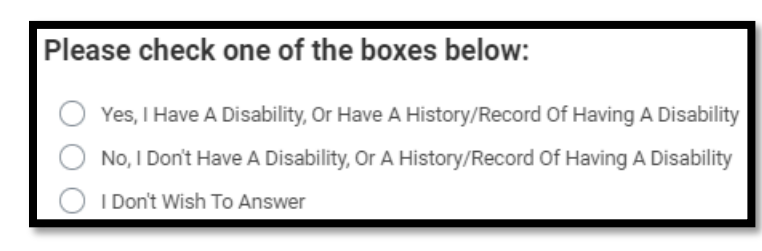

**4.** Then click **Submit**.

## REASONABLE ACCOMMODATION REQUESTS

To request a reasonable accommodation under the Americans with Disabilities Act (ADA), log into Workday and follow these steps:

- **1.** Navigate to the Workday homepage.
- **2.** Select **View All Apps**.
- **3.** Click **Request.**

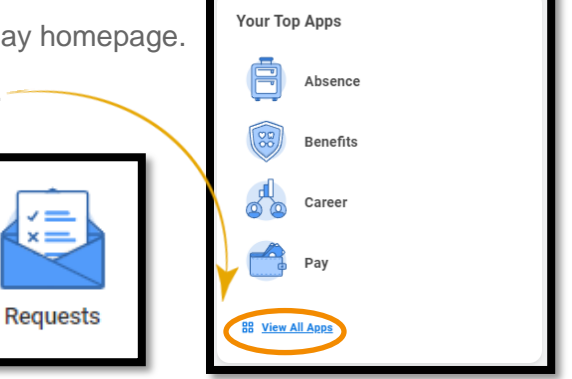

- **4.** Select **Create Request.**
- **5.** Using the drop down menu, select **All**, then **Reasonable Accommodation Request.**

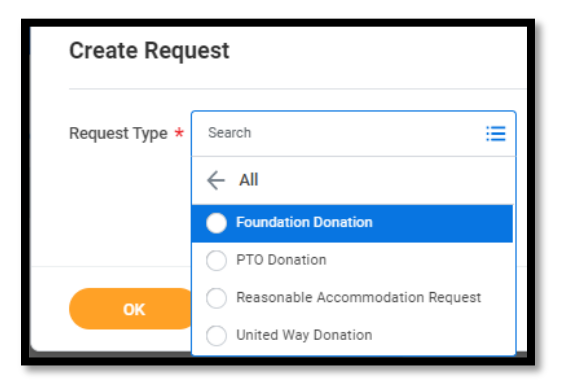

- **6.** Then click **OK**.
- **7.** Read the instructions at the top and answer the questions below.
- **8.** When you're finished, click **Submit**.

## Geisinger